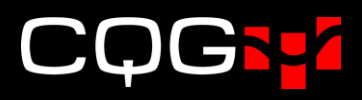

# **CAST**の新機能

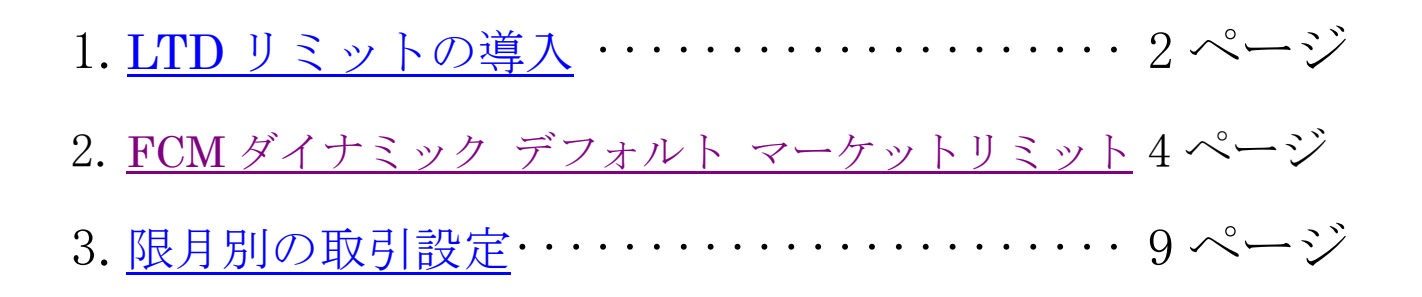

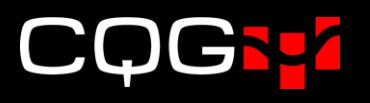

# <span id="page-1-0"></span>1. LTD リミットの導入

アカウント情報→マーケットリミットページに LTD(Last Trading Day)リミットを導入しました。 これにより、取引可能期間の設定ができるようになりました。

例えば、下図のとおり JNK (Nikkei 225 - OSE) の LTD リミットを 10 と設定した場合、当該銘柄 は最終取引日から遡って 10 日間のみ取引することができます。期間はカレンダーデー(土日、祝日含 む)で設定されます。

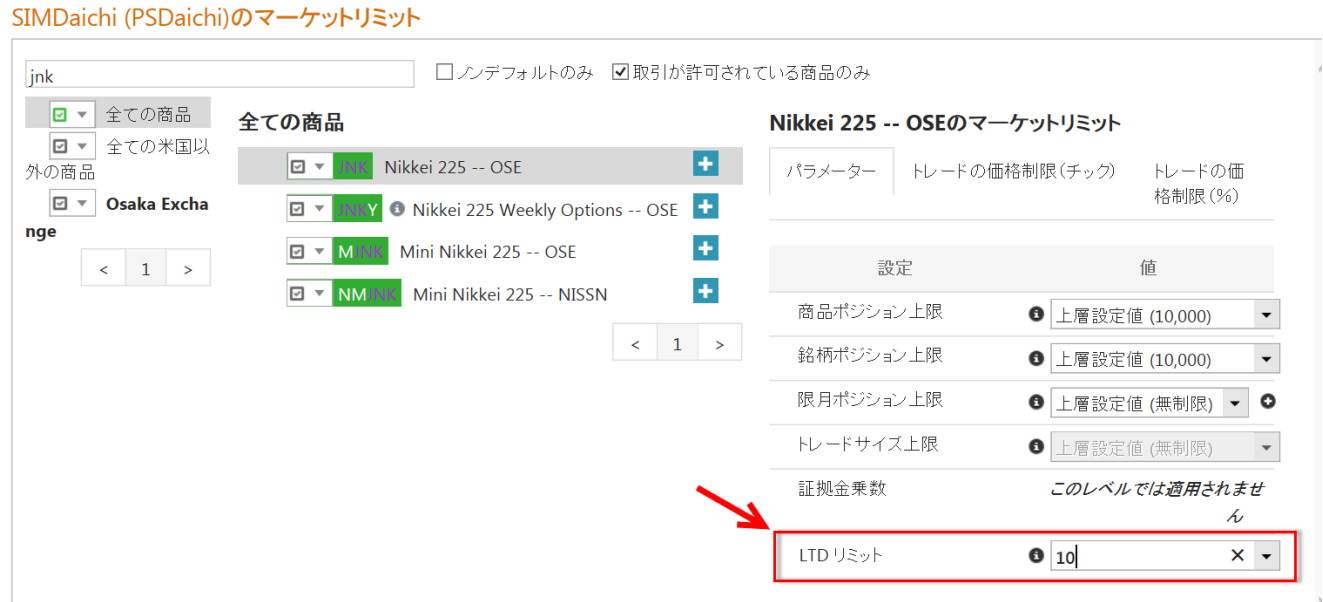

上記設定により、例えば9月12日が最終取引日である9月限を9月2日より前に発注すると、下図 のとおりリジェクトされます。

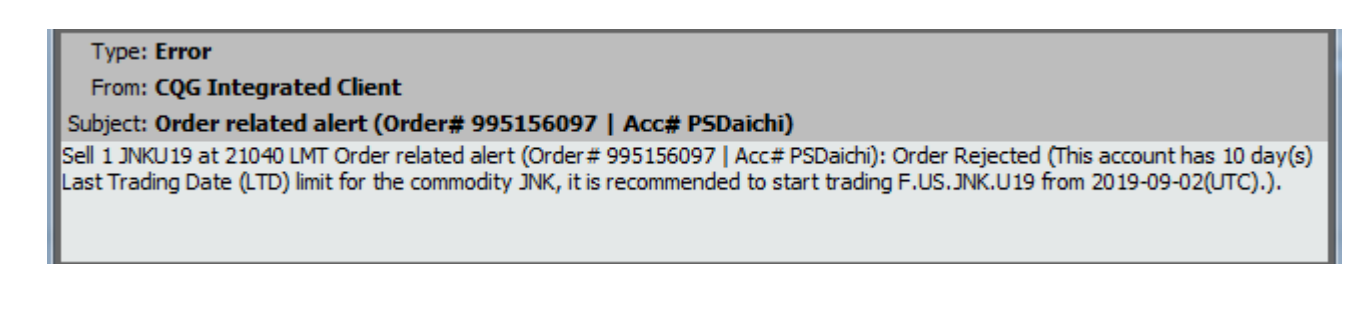

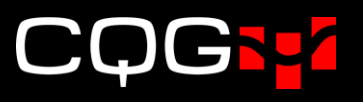

こちらの設定は下記のカテゴリー別に設定できます。

- 全ての商品
- 全ての米国/米国以外の商品
- 取引所
- 銘柄
- アセットクラス(先物、オプション)

下図は、Nikkei 225 の先物を 10 日に、プットオプションを 100 日に、それぞれアセットクラス別で LTD リミットを設定した場合の設定例です。

### $<$ Nikkei 225 先物 $>$

### SIMDaichi (PSDaichi)のマーケットリミット

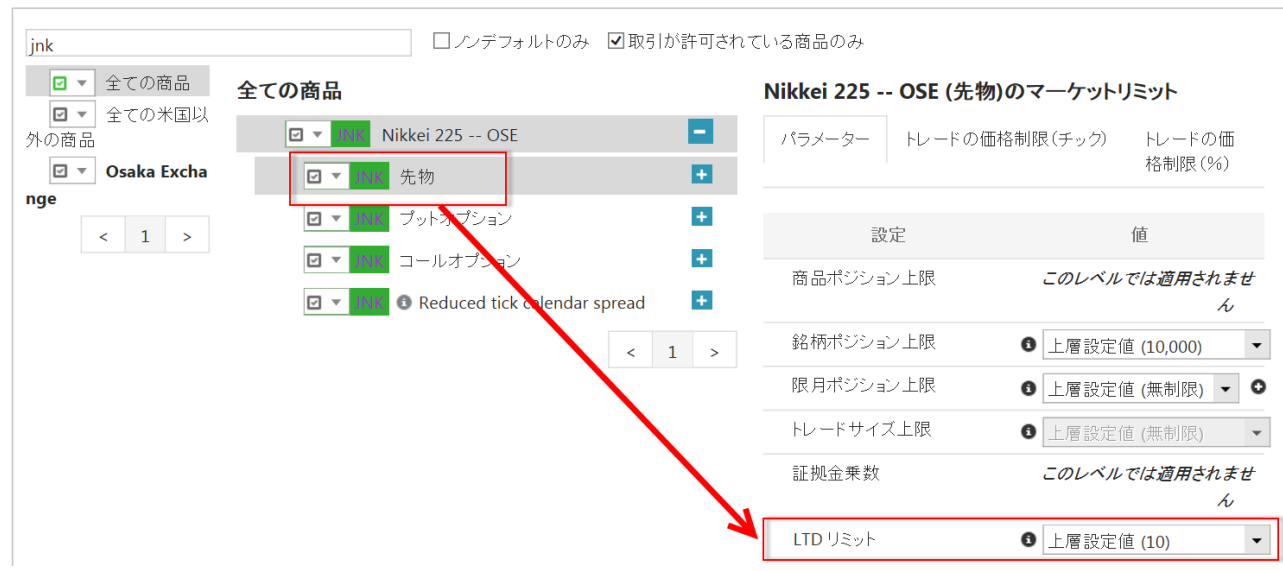

## <Nikkei 225 プットオプション>

### SIMDaichi (PSDaichi)のマーケットリミット □ノンデフォルトのみ 図取引が許可されている商品のみ  $|_{\text{ink}}$ ■▼全ての商品 全ての商品 Nikkei 225 -- OSE (プットオプション)のマーケットリミッ 図▼ 全ての米国以  $\boxed{\Box \neq \Box N K}$   $\Box$  Nikkei 225 -- OSE Ы 外の商品 トレードの価格制限(チック) パラメーター トレードの価 **D** ▼ Osaka Excha  $\overline{4}$  $\boxed{\Box}$   $\rightarrow$ 先物 格制限(%) nge ø INK プットオプション  $\Box$  $\begin{array}{c|c|c|c|c} \hline & 1 & \rightarrow \end{array}$ コールオプション  $\ddot{\bullet}$ 設定 值  $\overline{\boxdot}$   $\overline{\phantom{a}}$  $\ddot{\textbf{r}}$  $\overline{\boxdot}$   $\overline{\phantom{a}}$ Reduced tick calendar spread 商品ポジション上限 このレベルでは適用されませ  $\overline{\mathcal{L}}$  $\langle$  1 > 銘柄ポジション上限 6 上層設定値 (10,000)  $\textcolor{red}{\textbf{v}}$ 限月ポジション上限 0 上層設定値 (無制限) ▼ 0 トレードサイズ上限 6 上層設定値 (無制限)  $\mathbf{v}$ 証拠金乗数 このレベルでは適用されませ  $\overline{\mathcal{L}}$ LTD リミット  $100$  $\bar{\phantom{a}}$

 $3 | P \text{age}$ 

# <span id="page-3-0"></span>2. FCM ダイナミック デフォルト マーケットリミット

FCM Dynamic Default Market Limit (以下 DDML) のページでは、アカウント共通の LTD リミッ ト、取引許可およびトレードの価格制限を設定できます。

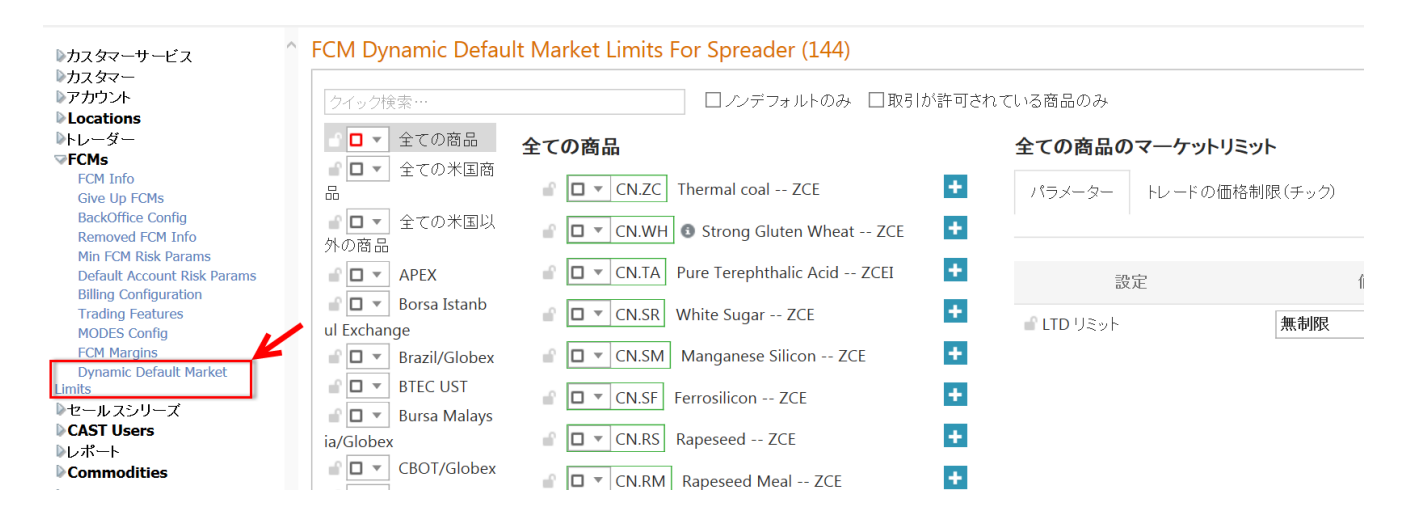

DDML のアカウントへの適用は、設定項目にロックをかけるか否か、また取引許可についてはチェッ クボックスの設定によってもその範囲が異なります。詳細は次ページ以降を参照してください。

<ロック> <アンロック>

<チェックボックスの設定>

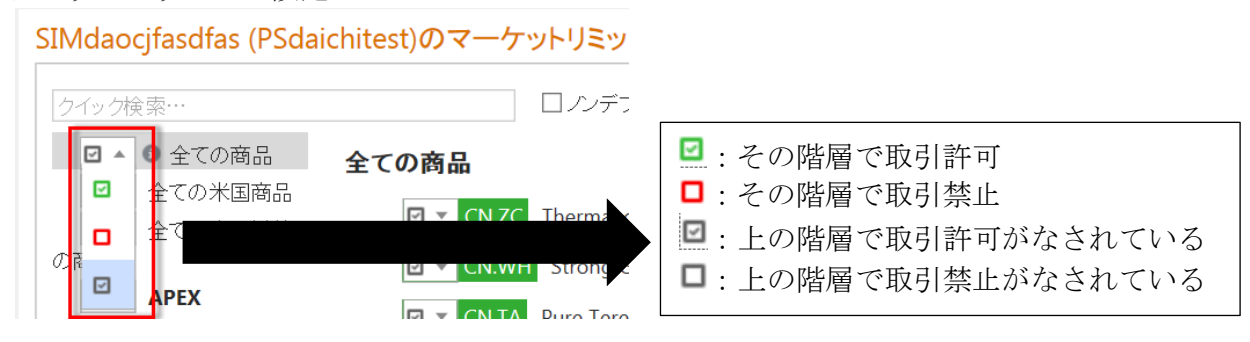

# LTD (Last Trading Day) リミット編

## ・ロックをかけた場合

DDML の LTD リミットにロックをかけた場合(下図 1)、全アカウントのマーケットリミット ページの LTD リミットが DDML での設定値で固定され、変更ができなくなります(下図2)。

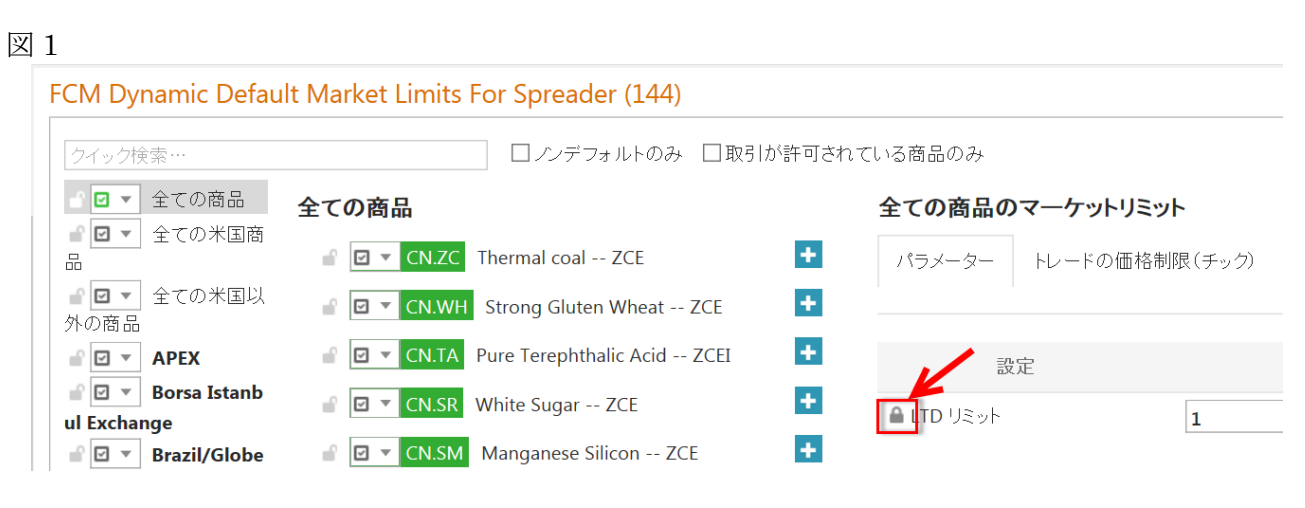

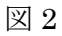

# SIMDaichi (PSDaichi)のマーケットリミット

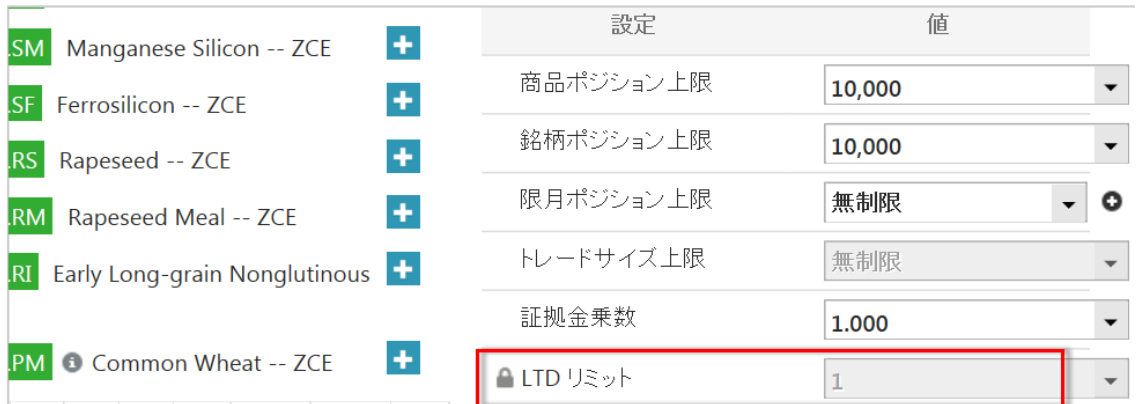

### ・ロックをかけない場合

DDML の LTD リミットにロックをかけていない場合(下図 1)は、マーケットリミットにて LTD のプルダウン内に'上層設定値'が表示されます(下図2)。したがって DDML を適用する ことも、アカウント独自の設定を使用することもできます。

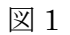

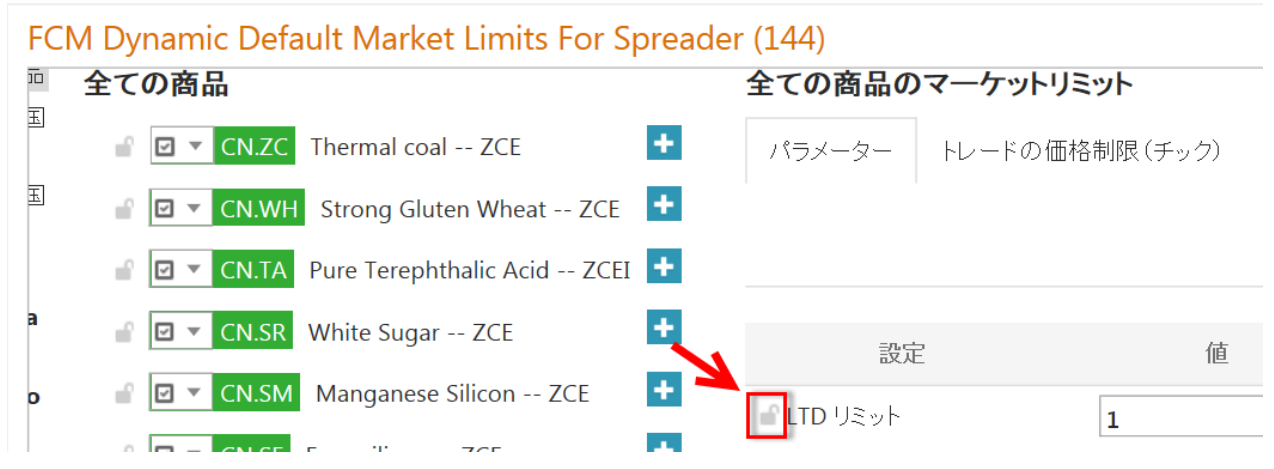

図 2

### SIMDaichi (PSDaichi)のマーケットリミット

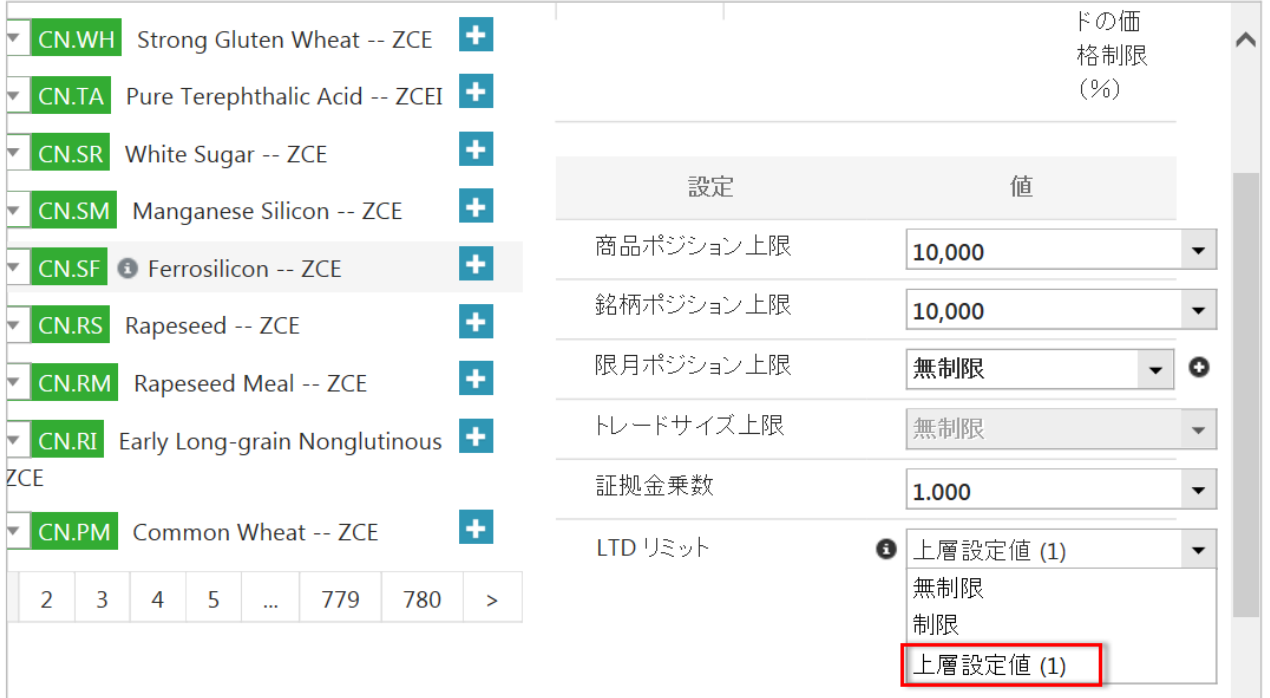

# 取引設定編

- ·ロックをかけた場合:アカウント独自の設定有無に関わらず、DDML が全アカウントに適用
- ・ロックをかけない場合:アカウント独自の設定がなされていないアカウントにのみ、DDML が適用

アカウント独自の設定がなされているか否かは、'全ての商品'に設定されているチェックボック スにて判断してください。

■もしくは ロだった場合はアカウント独自の設定がなされています(下図1参照)。一方、 ■もし くは ロだった場合はアカウント独自の設定がなされていないため、DDML が適用されます(下図2 参照)。

図1

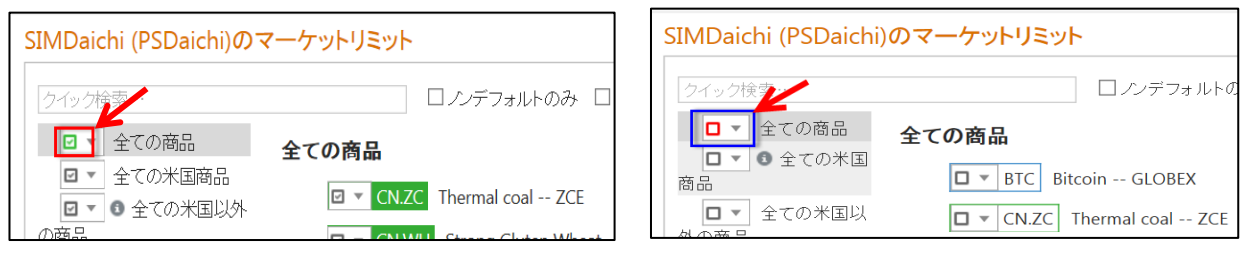

図2

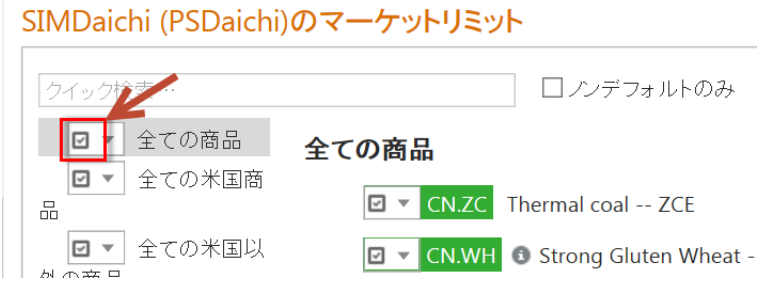

ただし、'全ての商品'が ロもしくは ロだった場合でも、各取引所、商品などに ロもしくは ロが 設定されている場合は、そこから下層のレベルにおいてアカウント独自の設定が適用されます。

例えば下図の場合、青枠のとおり全ての商品は ■ですが、赤枠のとおり CBOT/Globex は■の設定 がなされています。この場合 CBOT/Globex 以外は全商品において DDML の設定に準じ取引許可、 一方 CBOT/Globex 下の商品は全て取引禁止と、CBOT/Globex にのみアカウント独自の設定がなさ れ

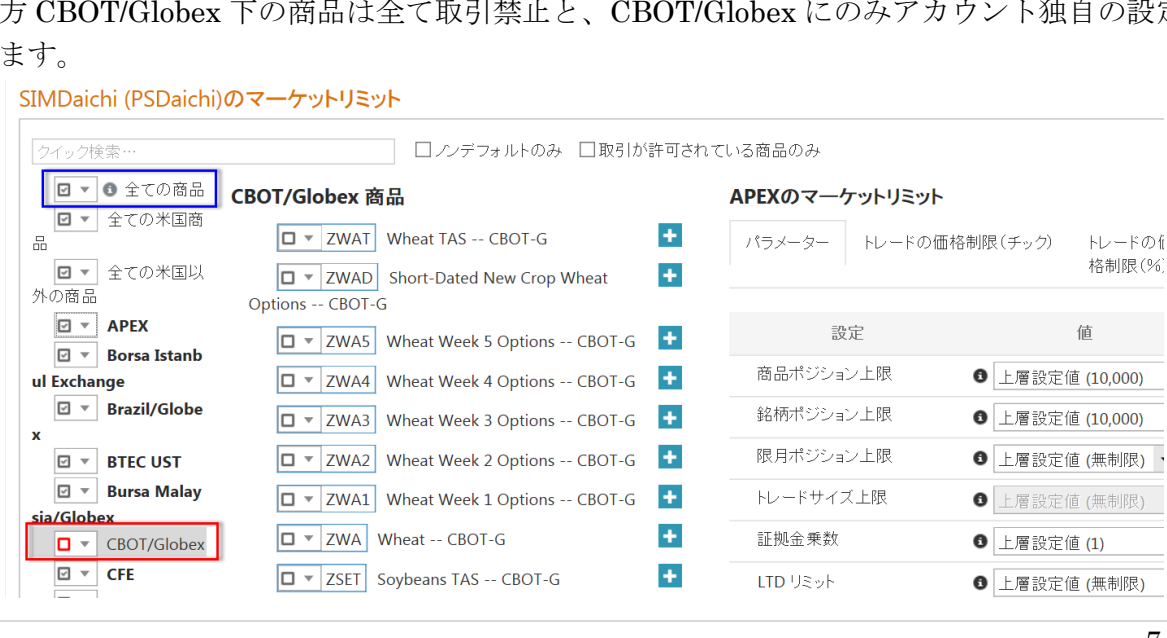

# DDML 導入時の初期設定

DDML 導入時の初期設定は下記および下図となるため、CAST ユーザーが設定を変更しない限り、既存 のアカウントに影響ありません。

①ロックの有無:ロックはかかっていない ②取引許可:'全ての商品'レベルで取引禁止 ③LTD リミット:無制限

FCM Dynamic Default Market Limits For Spreader (144)

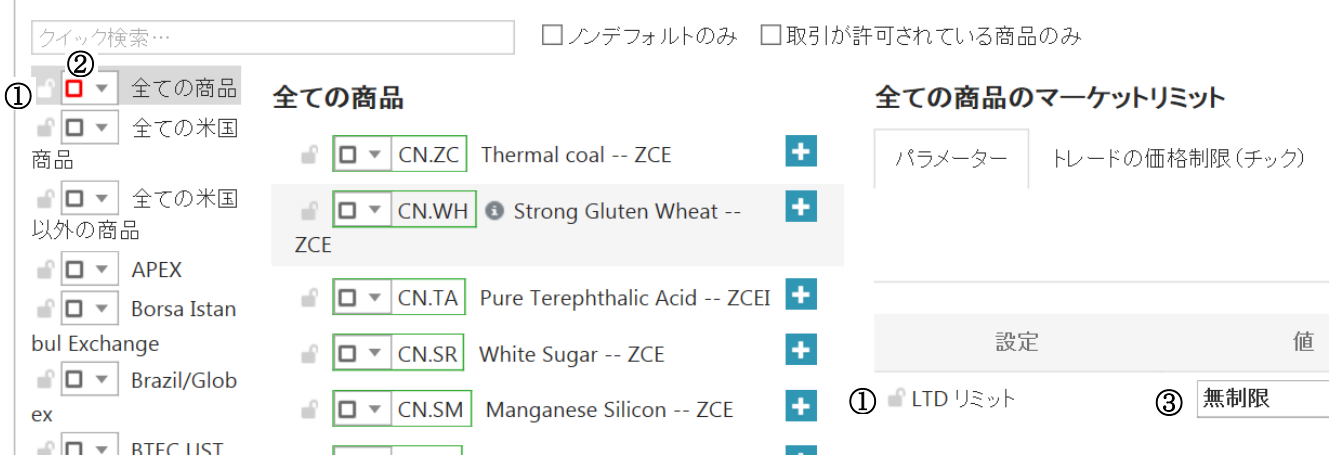

# 確認メッセージについて

上層の設定変更が下層の設定と異なる場合、下層の設定にも上層の変更を適用するか確認するために 下図のメッセージが表示されます。適用する場合は Yes を、しない場合は No をクリックします。 例えば、JNK と MJNK を■に設定している状態で、その上層(取引所または全ての商品)の設定を Eから に変更した場合、下図の確認メッセージが表示されます。Yes をクリックすると に変更 され、No をクリックすると■に据え置かれます。

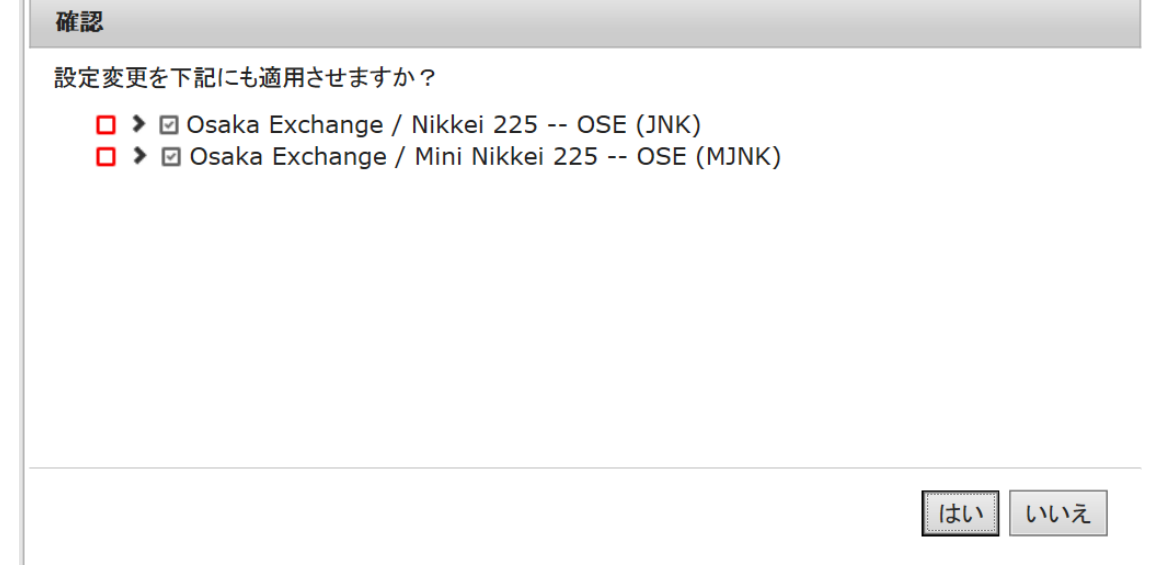

# <span id="page-8-0"></span>3. 限月別の取引設定

下記の手順で限月別の取引許可を設定できます。何も設定しなければ、上層の設定に準じます。

1. 特定銘柄のプラスボタンをクリックし展開する。

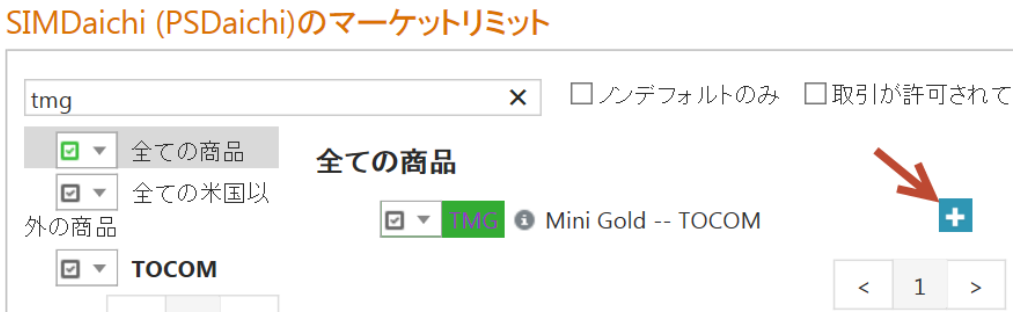

2. アセットクラス(先物、オプション、Calendar spread など)を展開し、Search をクリック

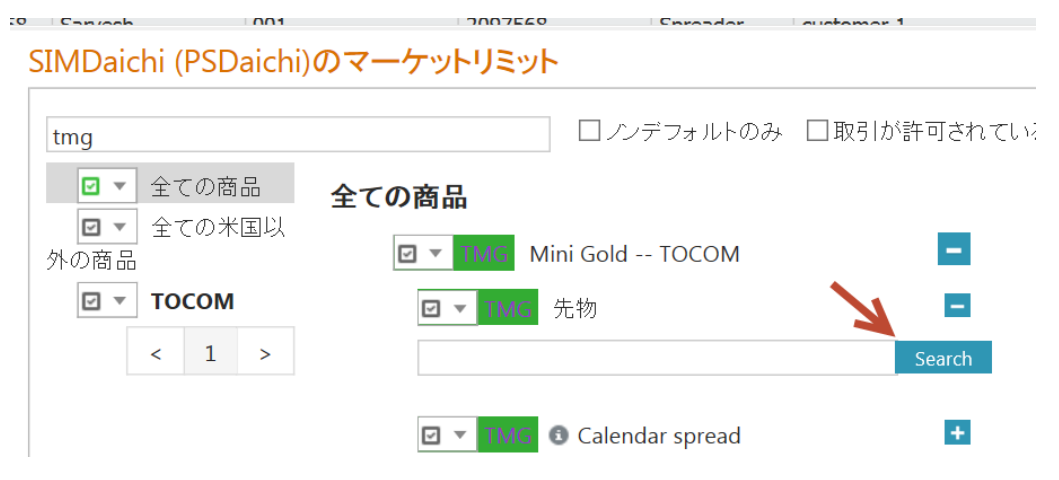

3. 対象限月の取引設定を①許可、②禁止、③上層の設定に準ずる より選択する。

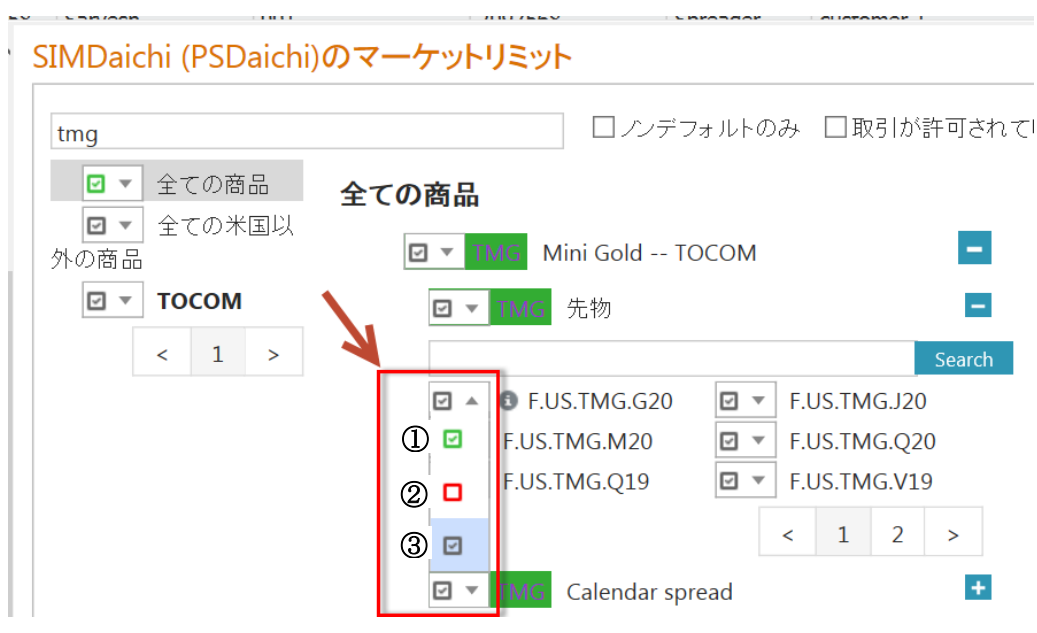